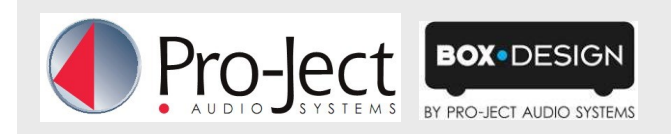

## **DSD playback with Pro-Ject D/A converters**

With these Pro-Ject D/a converters is it possible to play DSD tracks from a computer: DAC Box DS (with free upgrade), DAC Box RS, Pre Box RS Digital. Tested with Windows 7 and Windows 8

Up to now the DSD playback over these devices is only reliably possible with the PC software player Foobar2000. Nevertheless, this player has to be prepared, "out off the box" it is not capable to play DSD. Please read here how to prepare the player.

You will need to download the following software and drivers from the internet:

The software player Foobar2000 <http://www.foobar2000.org/download>

The Foobar2000 for ASIO playback [http://www.foobar2000.org/components/view/foo\\_out\\_asio](http://www.foobar2000.org/components/view/foo_out_asio)

The Foobar2000 for SACD playback http://sourceforge.net/projects/sacddecoder/files/foo\_input\_sacd/.

Unzip the enclosed files into a folder of your choice.

The actual windows USB driver for DAC Box DS, DAC Box RS und Pre Box RS digital. The driver is provided with the units on CD. Store all files on the CD into a folder of your choice.

Please install the USB driver first. To do that, in the folder, where you stored the files to, start the installation by double clicking on "Setup.exe". Follow the instructions of the installation program.

Please install Foobar2000 now by double clicking on the downloaded file. Please start Foobar2000 after that. Now you have to integrate the downloaded components into Foobar. Please do the following: In the upper menu bar, click on "File" and then on "Preferences".

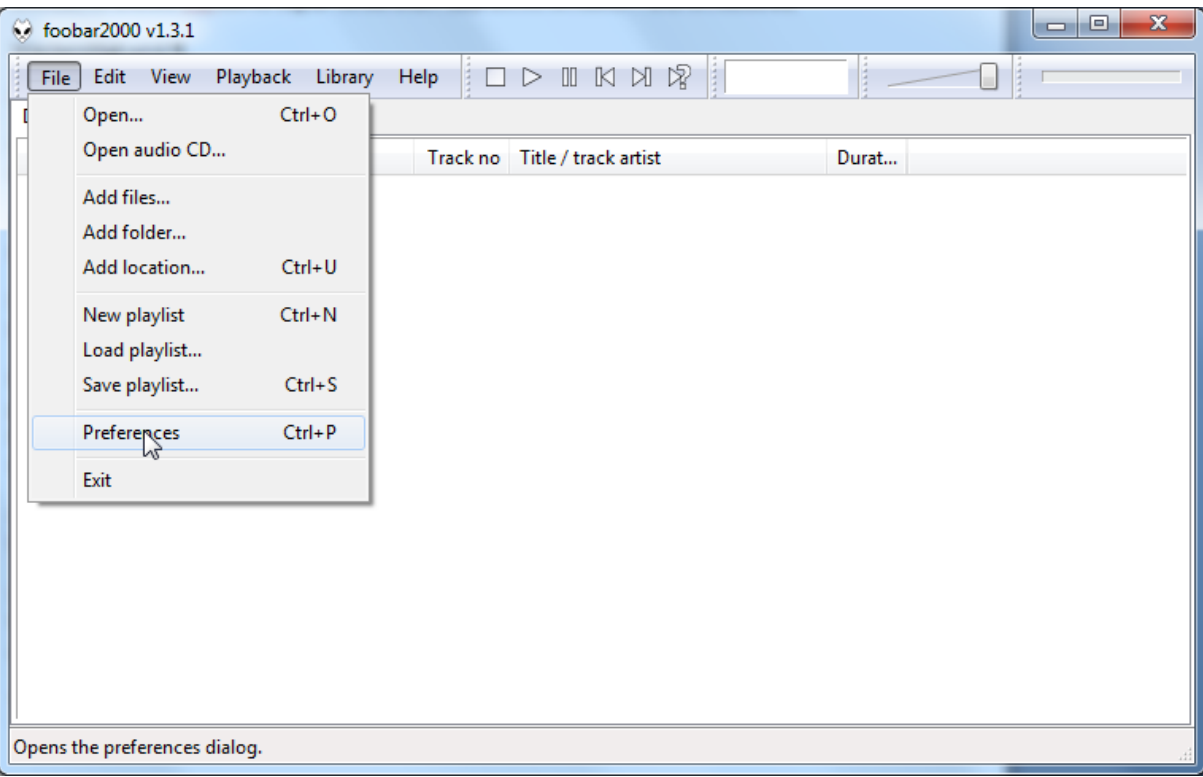

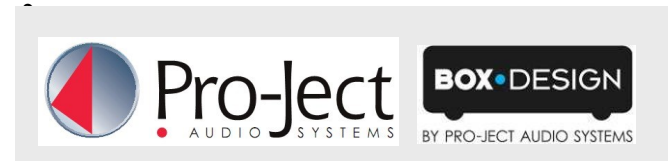

In the window that now opens, please click on "Components".

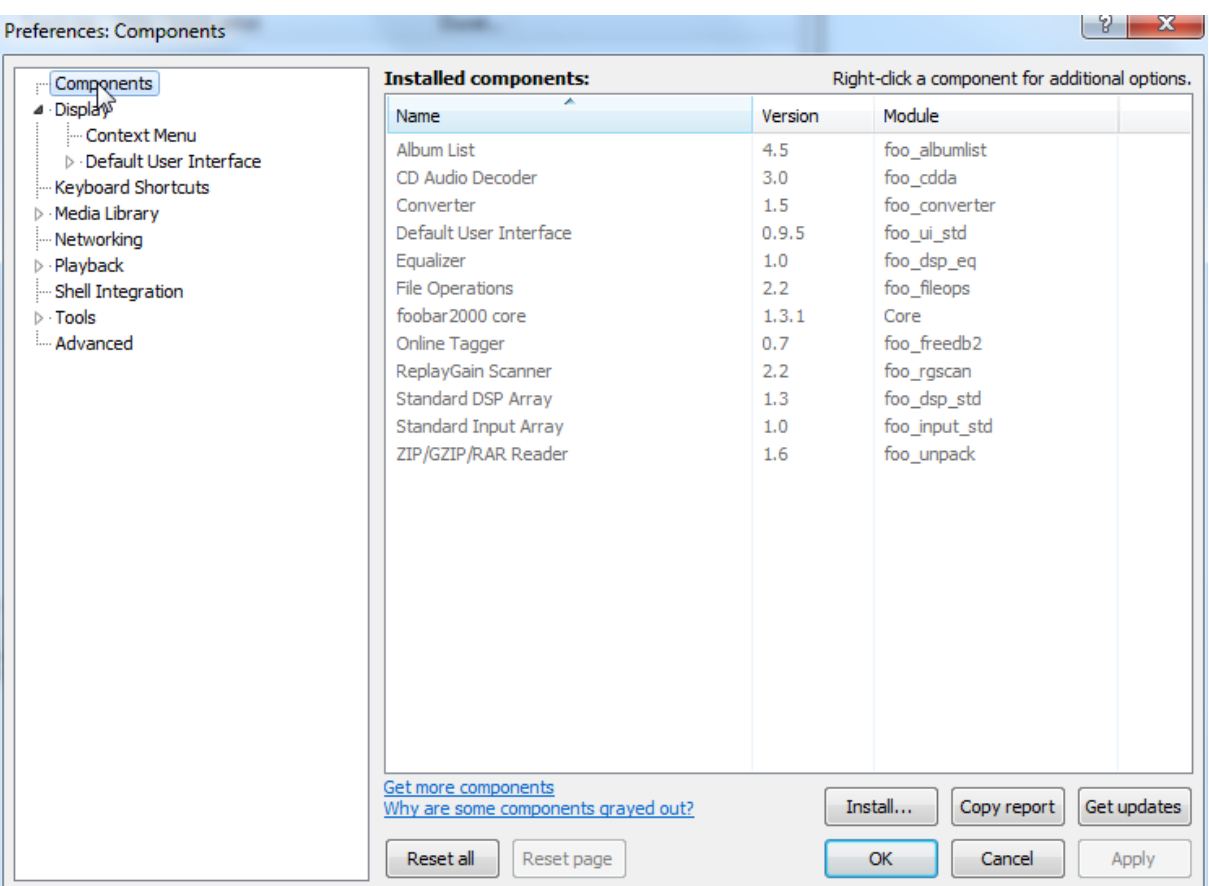

Now click on "Install..." (lower right) und search for "foo out asio.fb2k-component" in the opened explorer window. Click on it and after that on "Apply" to activate the Component. Foobar2000 asks now, if you agree to start restart the program to activate the changes. Confirm with "Yes". Foobar2000 restarts.

Now exit Foobar2000 and double click on the program "ASIOProxyInstall-0.6.5.exe" in the folder, where you unzipped the Component "foo input sacd" to". Follow the instructions of the installation program.

Now please start Foobar2000 again and open the "Preferences" Box by clicking on "File/Preferences".

Click on "Install " and go the folder where you unzipped "foo input sacd" to.

Click on "foo\_input\_sacd.fb2k-component" and confirm with "Apply".

Foobar2000 asks once again, if you agree to start restart the program to activate the changes.

Confirm with "Yes". Foobar2000 restarts.

Now you have installed all necessary components. Before you can start to playback DSD files however, you have to carry out some settings. For that please open the "Preferences" Box by clicking on "File/Preferences" again.

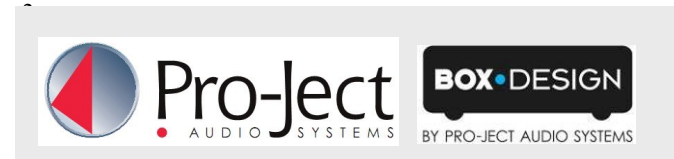

Click on the small triangle to the left of "Playback" now and after that on "Output".

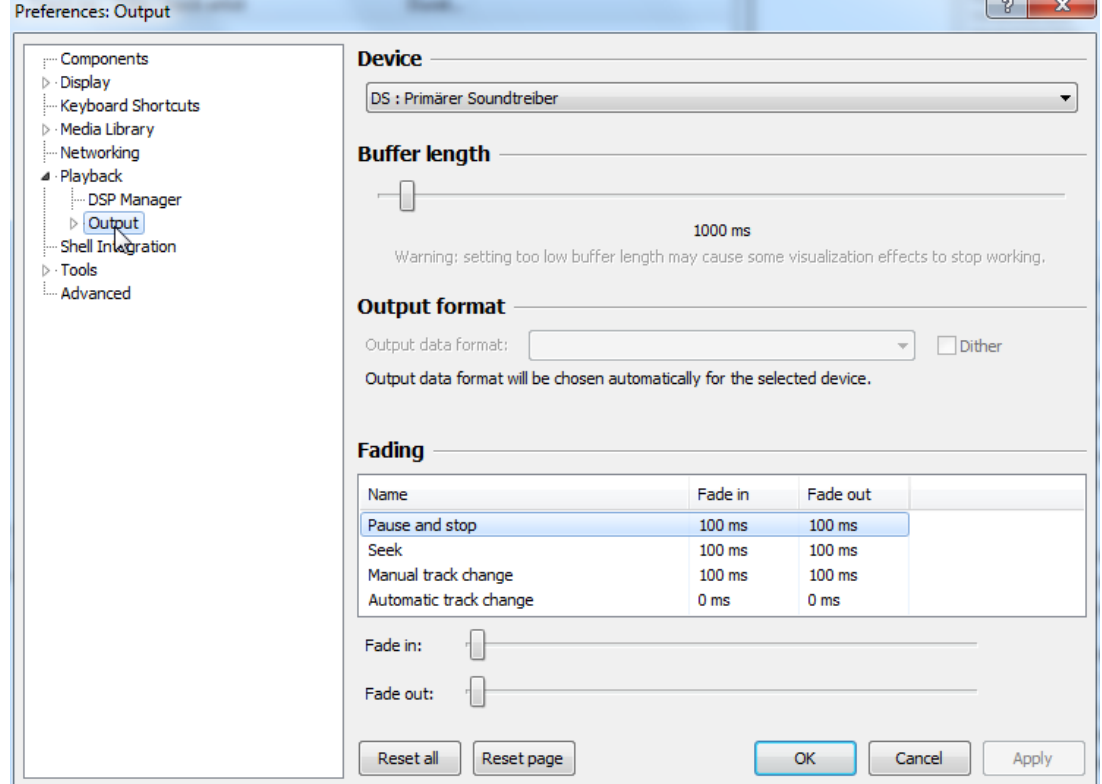

In the dropdown menu below "Device", choose the driver "Asio: foo\_dsd\_asio".

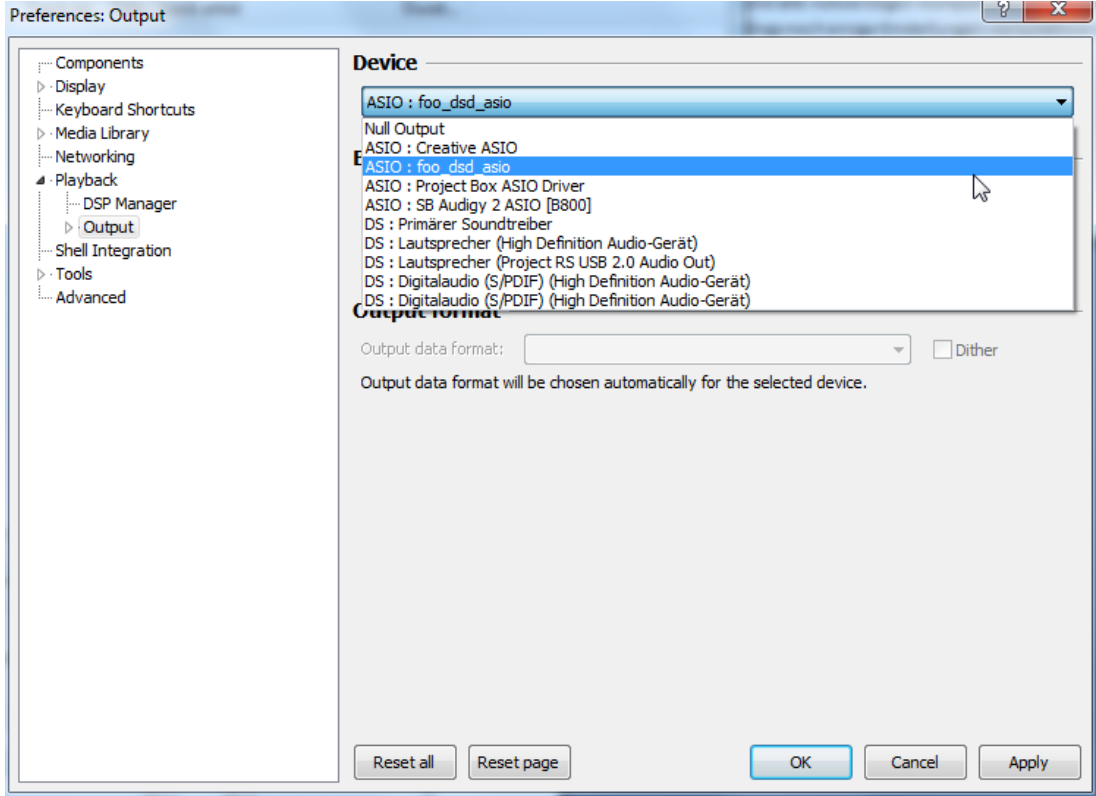

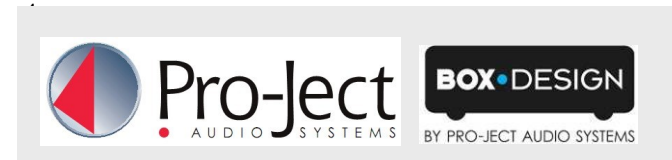

Click now on the small triangle to the left of "Output" and then on "ASIO". Below "ASIO Drivers" please double click on "foo\_dsd\_asio".

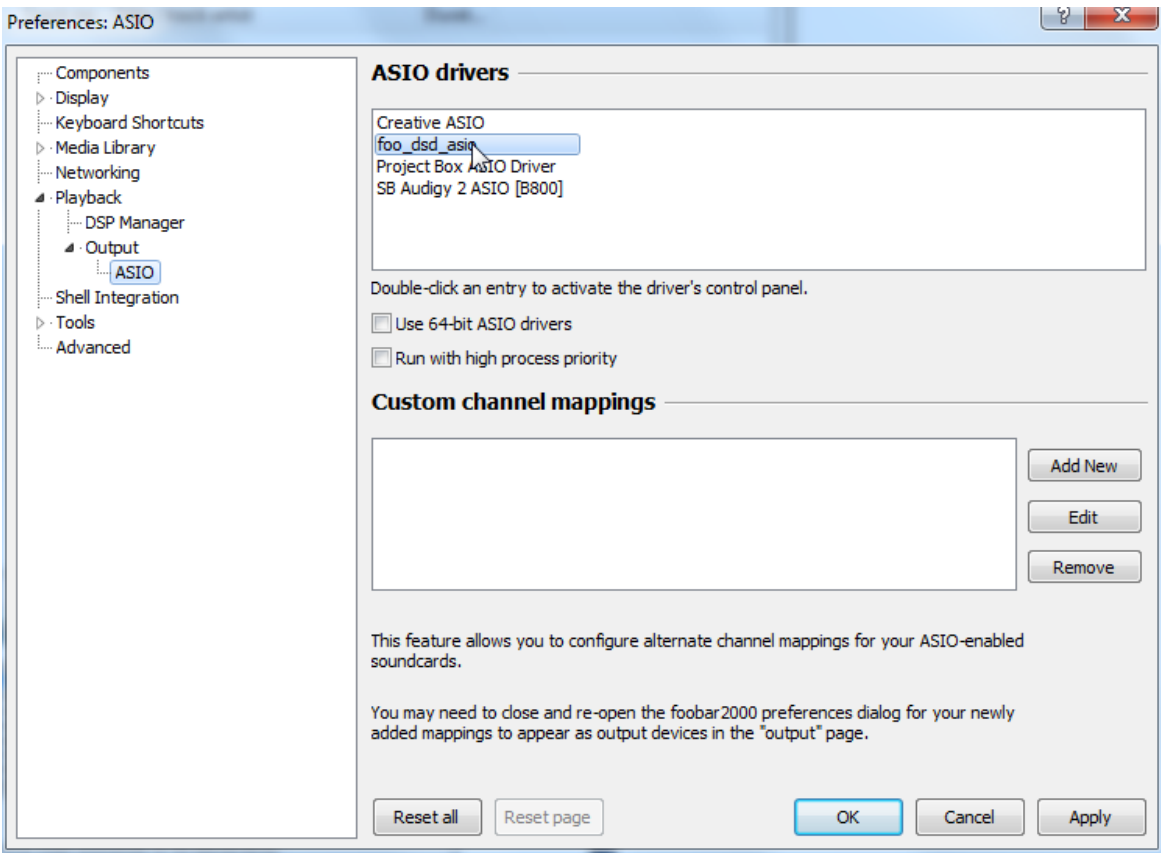

In the window that follows, please choose "Project Box Asio Driver" in the dropwon menu "ASIO Driver".

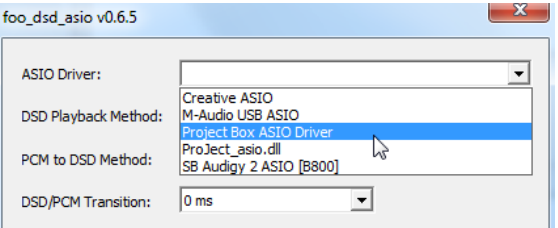

In the same window, please choose "DoP Marker 0x05/0xFA" in the dropdown menu "DSD Playback Method". Close the window with a click on the small "X" in the upper right corner.

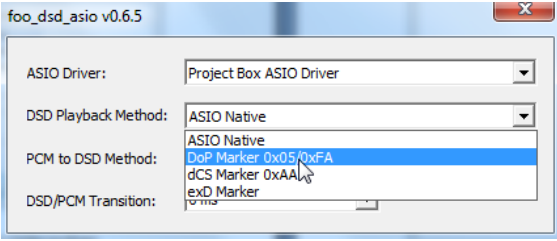

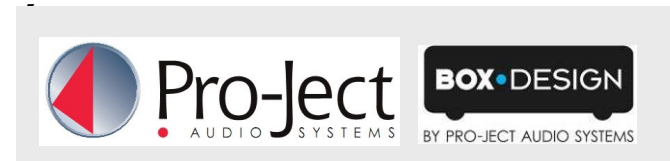

Now click on the on the small triangle to the left of "Tools" and then on SACD". Choose "DSD" in the dropdown menu "ASIO Driver mode".

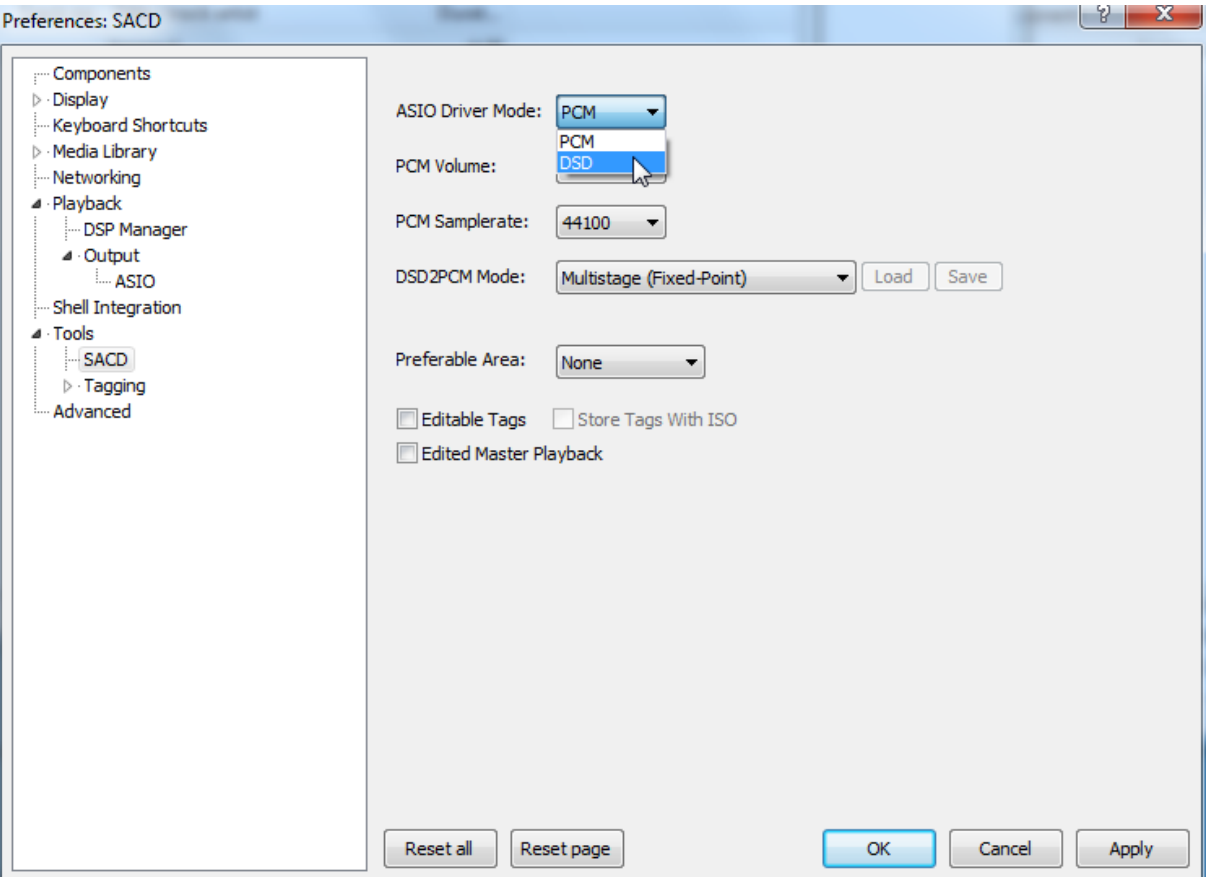

Now you have completed all necessary settings. Close the "Preferences" windwo with a click on "OK". Now you can playback DSD files with the extensions "DSF" and "DFF". You can open the files in Foobar2000 either with your mouse via drag and drop or with the "File" menu in the upper menu bar.